## **ОСОБЕННОСТИ ПОДГОТОВКИ ПАРАМЕТРИЧЕСКОЙ ГЕОМЕТРИЧЕСКОЙ МОДЕЛИ ВИНТОВОГО КОНВЕЙЕРА**

<sup>1</sup>Напрасников В. В., <sup>2</sup>Петаков Н. В. <sup>1</sup>*Белорусский национальный технический университет, Минск, Беларусь, n\_v\_v@tut.by,* <sup>2</sup>*Белорусский национальный технический университет, Минск, Беларусь, [sadzikon@icloud.com](https://mail.yandex.ru/?uid=1130000014443444#compose?to=%22%D0%9F%D0%B5%D1%82%D0%B0%D0%BA%D0%BE%D0%B2%20%D0%9D%D0%B8%D0%BA%D0%B8%D1%82%D0%B0%20%D0%92%D0%BB%D0%B0%D0%B4%D0%B8%D0%BC%D0%B8%D1%80%D0%BE%D0%B2%D0%B8%D1%87%22%20%3Csadzikon%40icloud.com%3E)*

**Аннотация.** В докладе рассматриваются этапы подготовки спектра геометрических моделей для автоматизации проектирования винтовых конвейеров

Объектом исследования является конструкция винтового конвейера (рис. 1).

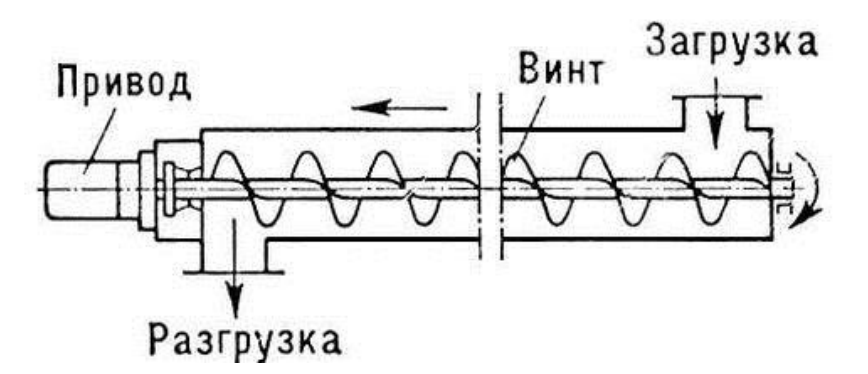

Рисунок 1 – Схема винтового конвейера

Целью является снижение материалоемкости конструкции за счет выбора рациональных параметров ее компонентов на основании обработки информации о напряженно-деформированном состоянии конструкции на основе компьютерного моделирования в среде AnsysWorkbench.

Для построения модели использовался инструмент DesignModeler средsAnsysWorkbench.

Результаты построения частей конструкции представлены на рис. 2.

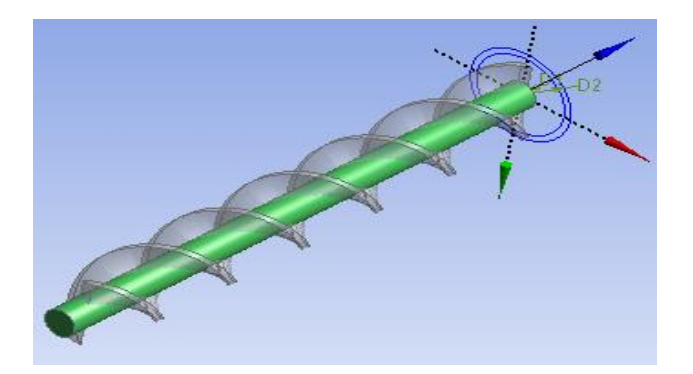

Рисунок 2 – Винт шнека (вверху), корпус (внизу) (начало)

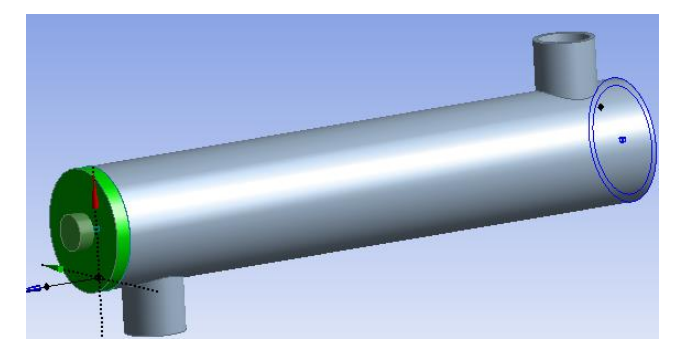

Рисунок 2 – Винт шнека (вверху), корпус (внизу) (окончание)

Для того, чтобы в дальнейшем можно было изменять геометрию и исследовать различные варианты, необходимо параметризовать нашу модель. Для этого в дереве геометрии открываем XYPlane, выбираем эскиз sweep. Ставим символ напротив параметра, отвечающего, например, за толщину винта шнека (рис. 3, слева). Аналогично параметризуем количество витков (рис. 3, справа).

| Details View<br>Д |                             |                    |   | Outline of Schematic F2: Design of Experiments |                         |  |
|-------------------|-----------------------------|--------------------|---|------------------------------------------------|-------------------------|--|
|                   |                             |                    | А | R                                              |                         |  |
| ΘI                | <b>Details of sweep</b>     |                    |   |                                                | Enabled                 |  |
| $\Box$            | Sketch                      | sweep              |   |                                                |                         |  |
|                   | <b>Sketch Visibility</b>    | <b>Show Sketch</b> |   | Design of Experiments<br>Ξ                     |                         |  |
|                   | <b>Show Constraints? No</b> |                    | 3 | <b>Input Parameters</b><br>Ξ                   |                         |  |
|                   | <b>Dimensions: 2</b>        |                    | 4 | Geometry (A1)<br>E                             |                         |  |
|                   | D L29                       | 4 cm               |   | P10 - shnek<br>ľ'n.                            |                         |  |
|                   | L30                         | 30 cm              | 6 | ľь<br>P11 - vitki                              | $\overline{\mathsf{v}}$ |  |
|                   |                             |                    |   |                                                |                         |  |

Рисунок 3 – Параметры построения

Теперь мы можем с помощью инструмента ResponseSurface построить, например, поверхность отображающую зависимость массы от этих двух параметров (рис. 4).

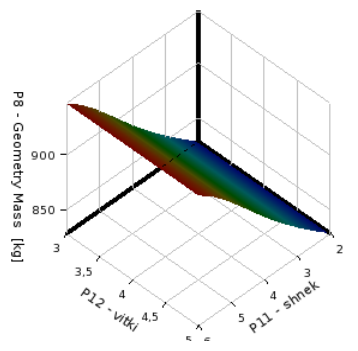

Рисунок 4 – Зависимость массы конструкции от толщины винта шнека и количества витков

Результатом является параметрическая модель, подготовленная к конечноэлементному расчету и оптимизации.

## **Литература**

1. Напрасников, В. В. Конечно-элементное моделирование в ANSYS в режиме удаленного доступа к суперкомпьютеру «СКИФ»: учебно-методическое пособие / В. В. Напрасников, А. В. Бородуля, В. А. Кочуров. – Минск: БНТУ,  $2008. - 65$  c.